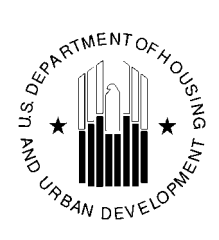

## **States**

A 'Quick Study Tool' for Use With HUD's Integrated Disbursement and Information System (IDIS)

*Developed for:*

U.S. Department of Housing and Urban Development Office of Community Planning and Development

*KeyStroke Saver* is designed as a quick "How To" guide to help you perform the most common tasks in IDIS. The Reference Manual is available from the HUD IDIS web pag[e http://www.hud.gov/offices/cpd/systems/idis/resources/reference\\_manual.cfm,](http://www.hud.gov/offices/cpd/systems/idis/library/refmanual/index.cfm) which provides greater details on particular IDIS fields, screens, and utilities. This version of *KeyStroke Saver* corresponds to IDIS release 6.2. As IDIS is updated, look for future editions of *KeyStroke Saver* at the HUD IDIS web page.

### **Table of Contents**

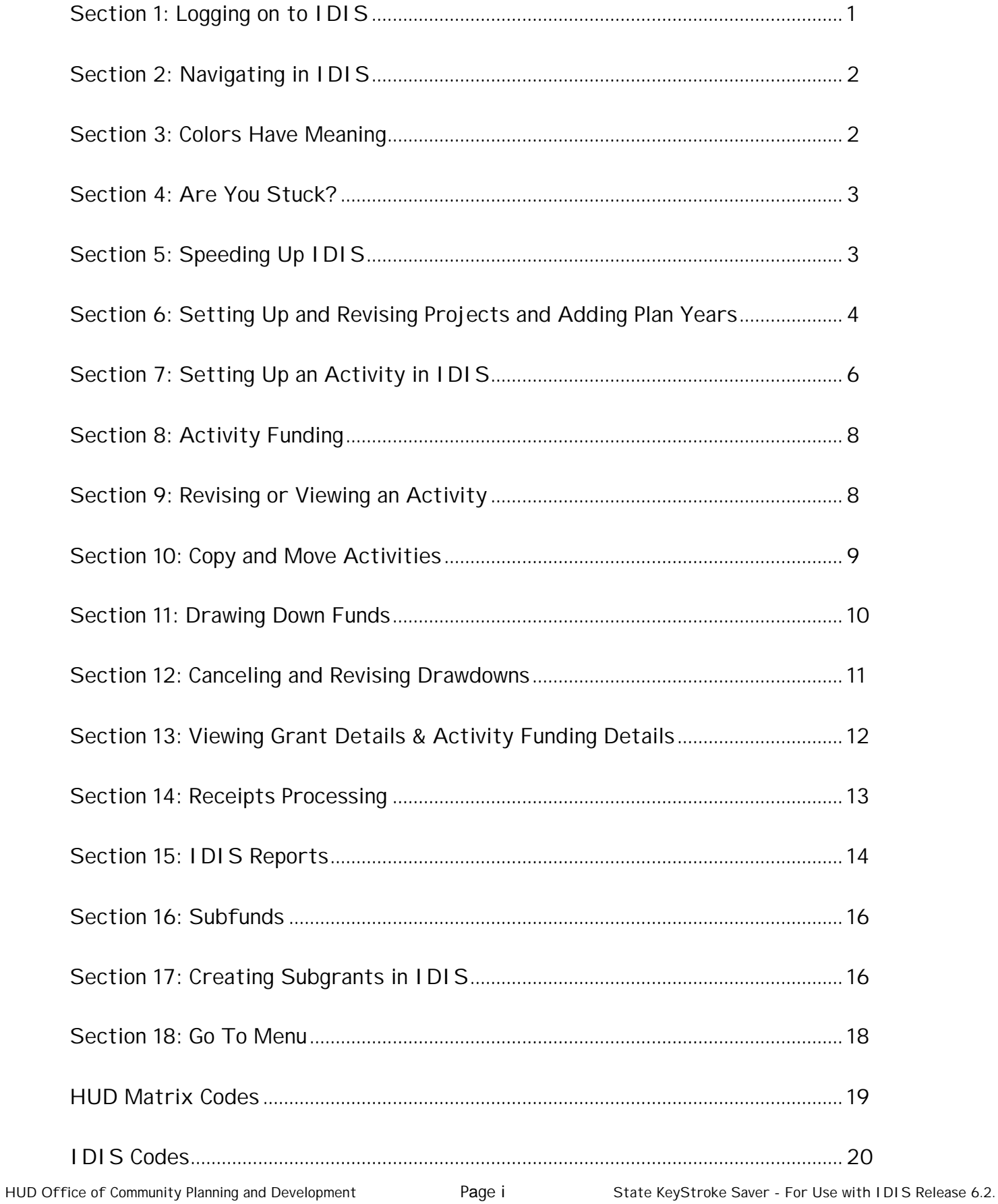

### **1. Logging on to IDIS**

### *Using the Web*

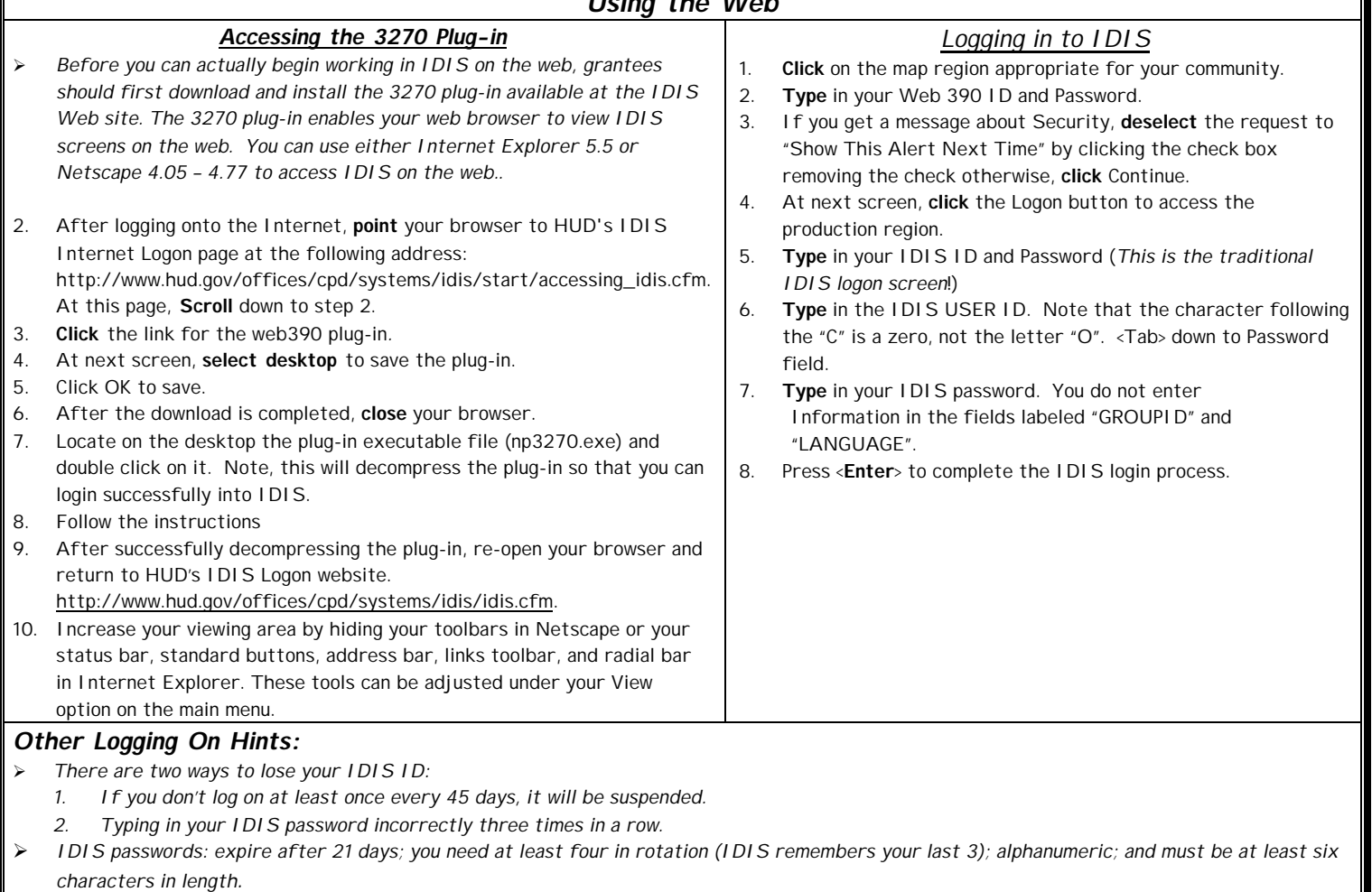

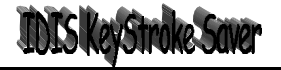

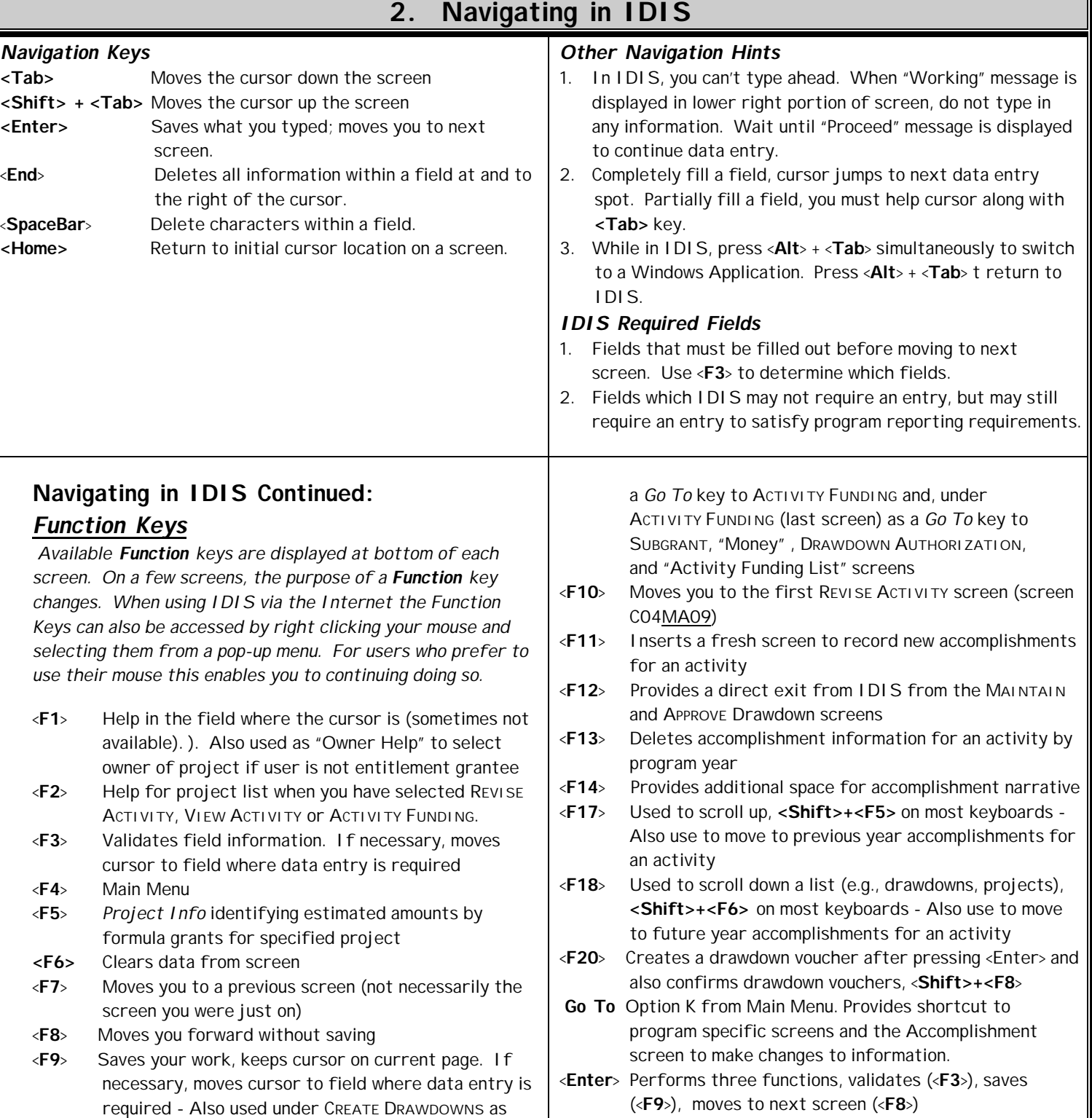

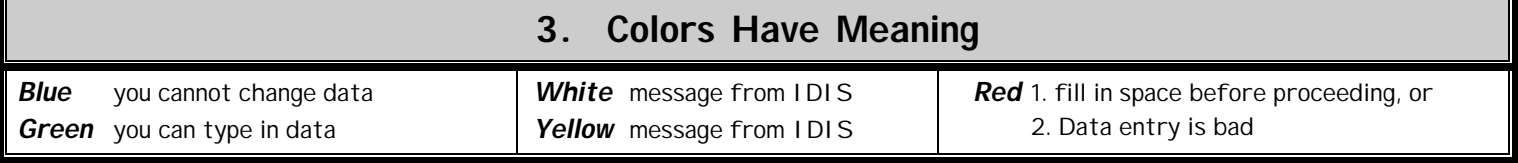

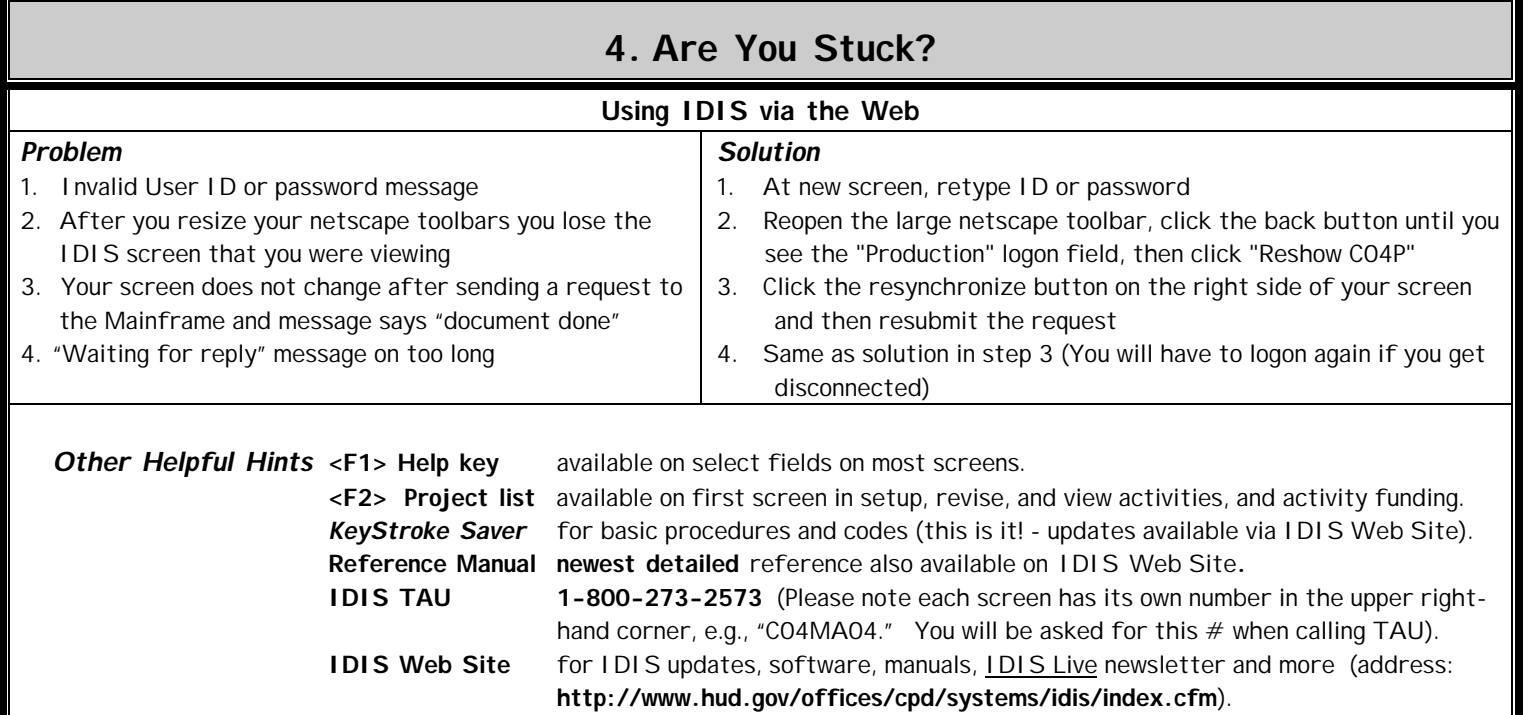

**ID/Password Reset** 202-708-3300**, option #3**

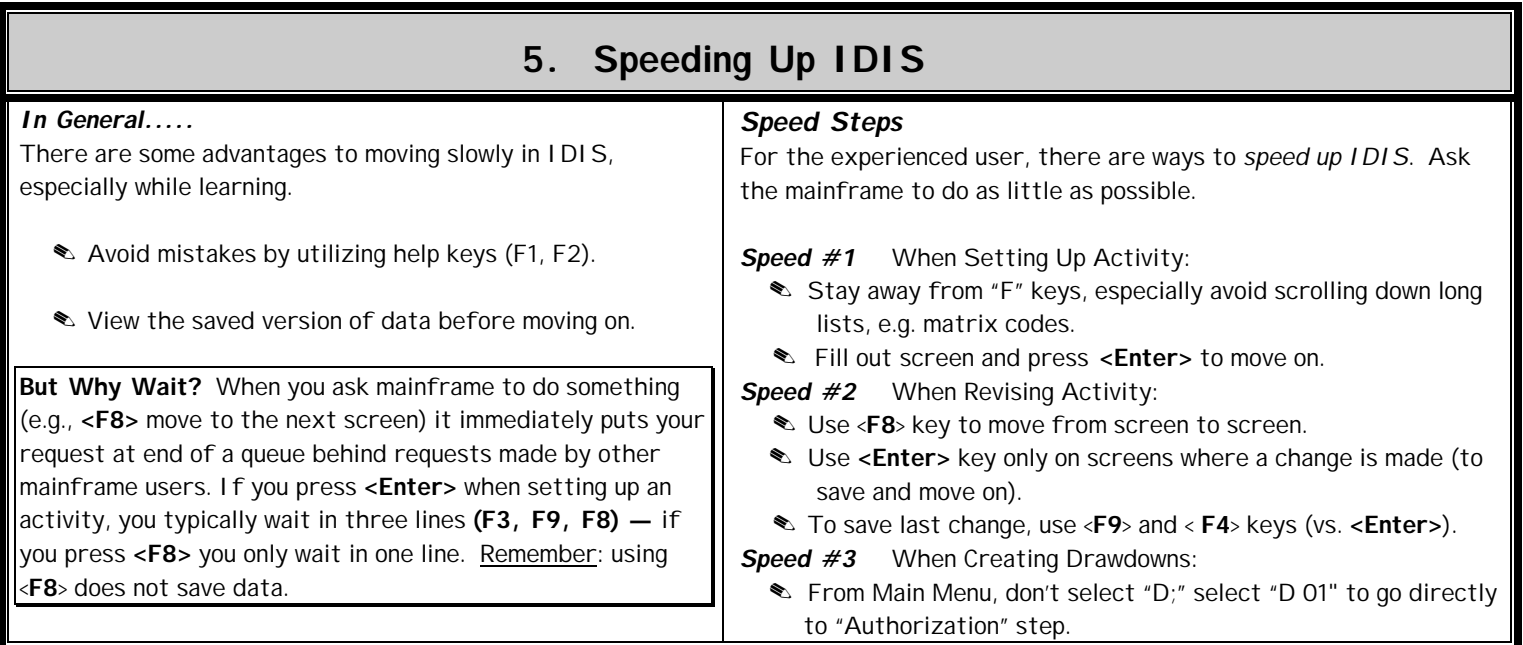

### **6. Setting Up and Revising Projects and Adding Plan Years**

- . *You have the ability to add new plan years and new projects in IDIS.*
- . *While you have the capacity to set up projects in IDIS, rules regarding adding and modifying projects have not changed. You may want to check with your field office to ensure you are complying with applicable rules should you need to add projects in IDIS.*
- . *Some important things to know about setting up and revising projects are:*
	- • *Grantee must first have a plan year in existence before creating new projects in IDIS.*
	- • *Projects that are setup in IDIS are initially given an "Open" status. You can revise any information in an open project.*
	- • *A project must have an "Approved" status before setting up an activity under it.*
	- *To revise an approved project that has no activities set up under it, you must first revoke its status from "APPROVED". The status will be changed to "Revoked" and you can then revise some of the information including the dollar amounts. After revising the project, it must be "Approved" in order to be able to set up activities.*
	- • *If you have set up an activity under a project in IDIS, the project can only be changed by using the "Amend" option.*

### *Set Up Project*

- 1. From Main Menu, select PLAN PROJECT MENU.
- 2. **Type** "01" to select ADD PROJECT, and press <**Enter**>.
- 3. In PLAN YEAR field, **type** in appropriate plan year for new project.
	- ÿ *Remember, you can only set up a project for a plan year that has already been established. THE CPS PROJECT NUMBER will be generated automatically by IDIS.*
- 4. At PROJECT TITLE field, **type** in an appropriate title.
- 5. At LOCAL CODE, use if desired, similar to "local id" in C2020.
- 6. At HUD MATRIX CODE, select an appropriate Matrix Code.
- 7. At ACCOMPLISHMENT TYPE, press <**F1**> and select the most appropriate choice.
- 8. At Accomplishment Number, type in number of units (of accomplishment type selected above) you expect to achieve under this project.
- 9. Answer each of the "Y/N" questions with a "Y" or an "N" (Required).
- 10. At TYPE OF SUBRECIPIENT field, indicate whether a subrecipient is being used, and if so, what kind, with an "X".
- 11. At LOCATION TYPE, press <**F1**> to select an appropriate choice.
	- ÿ *There are six choices:*
		- *1. Address if a street address is known*
		- *2. Community-Wide if the project will have a community-wide impact*
- *3. CT&BG if you can identify specific census tracts or block groups*
- *4. NA Not applicable*
- *5. Suppressed if privacy is an issue, such as a battered-spouse shelter*
- *6. Target Area*

*If you select "Address" for Location Type, you are automatically placed in the ADDRESS field. Type an actual street address, and then complete the CITY and STATE fields. If you select "CT&BG" fill out the appropriate CENSUS TRACT NUMBER, BLOCK GROUP NUMBER, and COUNTY FIPS CODE fields.*

*Otherwise, proceed to the next step.*

- 12. Press <**Enter**> to save and go to the next screen.
- 13. Under ESTIMATED AMOUNT FOR, **type** in the estimated budget for each program that is funding the project. Remember, use only the current year budgets — don't include any prior year funds.
- 14. Answer the WILL PRIOR YEAR MONEY BE SPENT ON THIS PROJECT with a "Y" or a "N".
- 15. At WILL ANOTHER GRANTEE SET UP ACTIVITIES UNDER THIS PROJECT? - These grantees/subgrantees must be entered into IDIS by HUD at your request. If you are providing a grantee/subgrantee on-line access to IDIS type "Y", and press <Enter>. Select the appropriate entity from list with an "X" and press <Enter>. Otherwise, leave field blank (same as saying No) and press <**Enter**> to save and go to the next screen.
- 16. **Type** in a project description.
- 17. Press <**Enter**> to save your work. A new blank screen will pop up — ready for you to add another project if desired. Press <**F7**> to return to the PLAN PROJECT MENU.

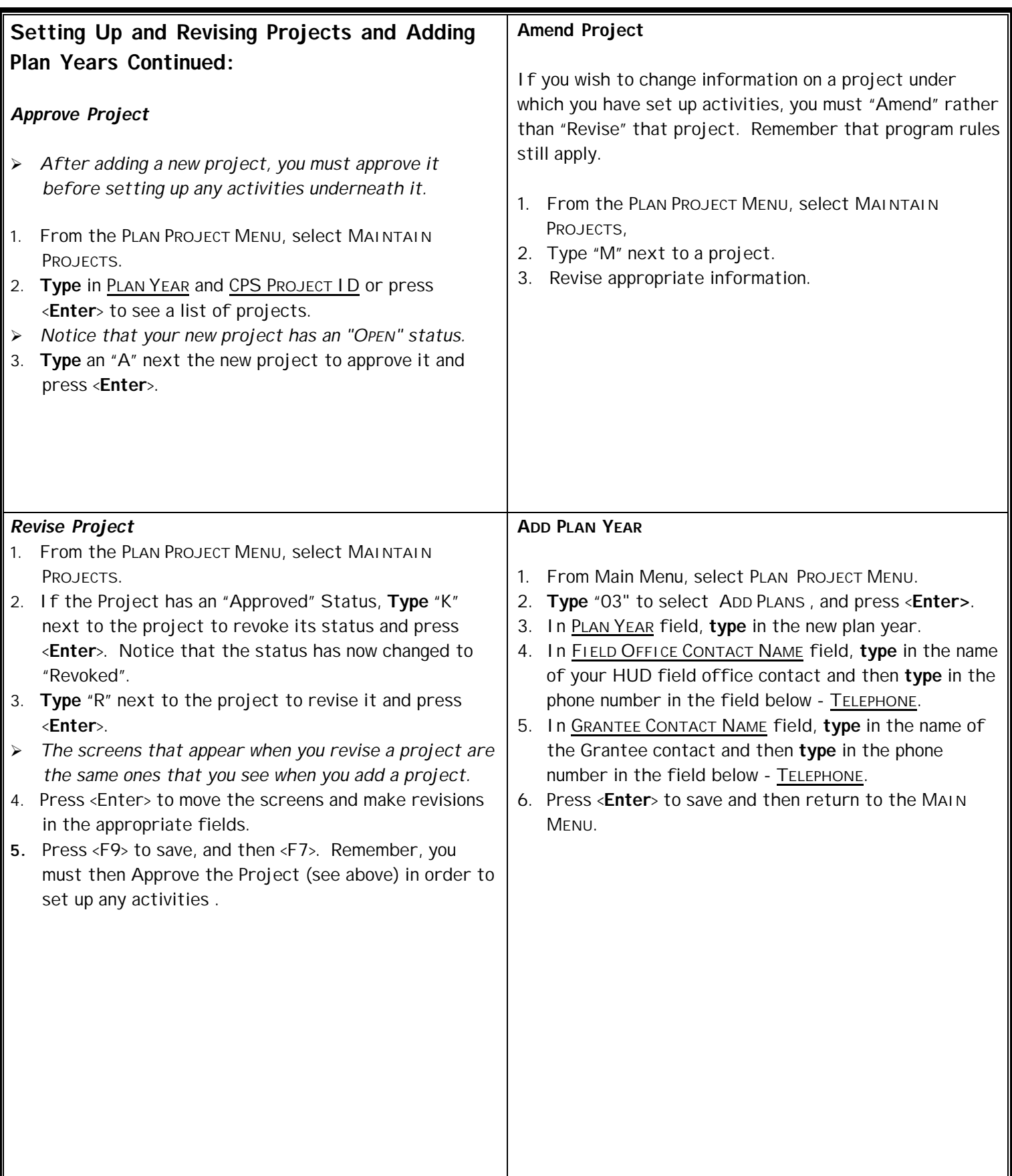

### **7. Setting Up An Activity in IDIS**

- **(Select A from Main Menu)**
- . *The first 3 screens viewed when setting up an activity are called the Common Path. After the Common Path, grantees will move to the "Money" screen. At the "Money" screen, you will budget money for an activity and proceed down the CDBG path of screens to provide specific CDBG reporting information such as Nat. Obj., beneficiaries, etc..*

### **At the 1st "Setup Activity" screen**

- 1. Select Project **(<F2>)** under which activity will be set up.
- 2. Type in an activity name.
- 3. **Type** in other information, as appropriate, then press <**Enter**> to continue.

### *Hints:*

### **Grantee Activity Number**:

- This is the state's number and is intended to help relate IDIS activities to your local financial and reporting systems.
- Contains 18 characters, alphanumeric. It could be used for multiple purposes (e.g., the first 2 spaces could be used to identify entities involved in the activity; the last 10 for a local financial number).

#### **HUD Activity Number:**

This is a sequential number automatically entered by IDIS. Each new activity is one number higher than the previous one. All drawdowns are made against this number.

### **At the 2nd "Setup Activity" screen** (called Process Activity)

- 1. HUD Matrix Code: check it change it if appropriate.
- 2. Check the next four questions to see if anything needs to be changed.
- 3. Program Income Y or N.
- 4. Initial Funding Date: automatically done by IDIS when you fund activity in "Activity Funding" Module.
- 5. Environmental Field: blank or A D.
- 6. Another Entity/CHDO —Y or N. (this selection is used to link a subrecipient (CHDO, State Recipient, Other Entity) to a specific activity and to be able fund activities to that subrecipient's subgrant. **See Section 17** – Creating subgrants in IDIS for further subgranting instructions.

### **At the 3rd "Setup Activity" screen**

1. Activity Status Code: it defaults to "4 — funds budgeted." IDIS will not let you drawdown any funds for an activity that is completed or canceled (choices "2" & "1", respectively). IDIS automatically updates this field to "underway" after the first draw for an activity.

### 2. Completion Date

On the day that you change the activity status to complete this field is automatically updated by IDIS with the same date.

- 3. Accomplishment Data:
	- Press **<F1>** at the Proposed field, and select one of the 16 choices. At the Units **type** in the number of persons, youth, households, etc. that you expect to serve with this activity.
	- The Actual fields should be filled in after persons have been served / units have been completed.

### 4. Fill out Accomplishment Narrative as you obtain results.

- Press <**F11**> to insert accomplishment information for the activity in a new year.
- Press <F12> to add more accomplishment narrative within a program year.
- Press shift <**F5**> or <**F6**> to view accomplishment information for different years.

### **At the 4th "Setup Activity " screen** — The "**Money**" screen.

- 1. Total Estimated Amount: Type in the estimated amount of funds for this activity.
- 2. Select a program by placing an "**X**" next to it and press <.Enter>.
- 3. Remember, you must commit the funds in Activity Funding before you can draw down any funds.
	- . *After completing the "Money" screen you will proceed through a series of program specific screens.*

### b Keystroke save

### **Setting Up An Activity Continued:**

### *Setting Up CDBG Activities*

- 1. The first CDBG-specific screen is "CDBG ACTIVITY."
	- On this screen, select a national objective (e.g., LMA, LMC, LMH, LMJ, etc.) appropriate to an activity and answer any other applicable questions on this screen.
- 2. The remaining screens vary depending on the national objective selected. For instance:
	- For LMA, the next screen requests income data (census or survey) for persons in the service area;
	- For LMH, the follow-on screens ask for information on direct benefit and housing;
	- For LMJ, direct benefit and jobs information is requested.
- 3. For CDBG activities that do not fall under a specific national objective (e.g., general program administration, planning) no data entry is necessary on the CDBG-specific screens.

### *Setting Up HOME Activities*

#### **Setup Screens**

The first HOME screen offers two choices for **Setups**:

- 1. Homeownership / Rental Assistance
	- used for setting up all types of rental housing and ownership housing activities.
- 2. Tenant-Based Rental Assistance
	- used for setting up persons to receive HOME rental assistance paid either to them or to the landlord.
- . *After you select one of these options, the screens that follow request the same information previously reported on the HOME CMIS set-up forms. Most of this information is required before you will be able to fund your activity*.

#### **Completion Screens**

The first HOME screen offers three choices for **Completions.**

- 1. Rental Housing
	- all rental housing
- 2. Homeownership Assistance
	- report assistance to homeowners and/or homebuyers
- 3. Multi-unit Homeownership Assistance
	- report completion of multi-unit homeowner activities such as condominiums, development of a subdivision or a mobile home park.
- . *There is no completion report for tenant-based rental assistance. These completion screens request the same information previously reported on the HOME CMIS completion forms*.
- . *These five HOME options produce five different paths with their own sets of follow-on screens appropriate to the activity and purpose*.

## <u>More on setting uppactivities follows this page!</u>

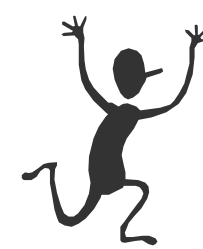

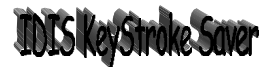

### **Set Up An Activity Continued:**

*Setting Up ESG Activities* (Minimizing reporting burden)

- 1. Each ESG shelter is to be set up as a Project in IDIS.
- 2. ESG activities for that shelter may be set up as separate activities under that project.
- 3. If several activities are set up under a single project, HUD wants information to be reported just once per project (shelter). The detailed ESG follow-on screens should be filled out completely and comprehensively (aggregating the results from all activities) for the first activity established under a project (shelter). For subsequent activities under that same project, the ESG follow-on screens should be left blank.

### *Setting Up HOPWA*

- 1. Each HOPWA sponsor is to be set up as a Project in IDIS.
- 2. HOPWA activities for each sponsor should be set up as separate activities under the project.
- . *For each activity set up in IDIS, states should report on the activity by selecting the appropriate category on the first HOPWA screen*. *The screens that follow will be determined by your selection. These screens should be filled when activities are completed or at year end whichever comes first.*

### **8. Activity Funding**

. *After an activity is set up, you will need to commit the funds from each grant that is funding the activity. You will designate the program type and the amount of funds by program year. Funds can only be drawn down after they are committed*.

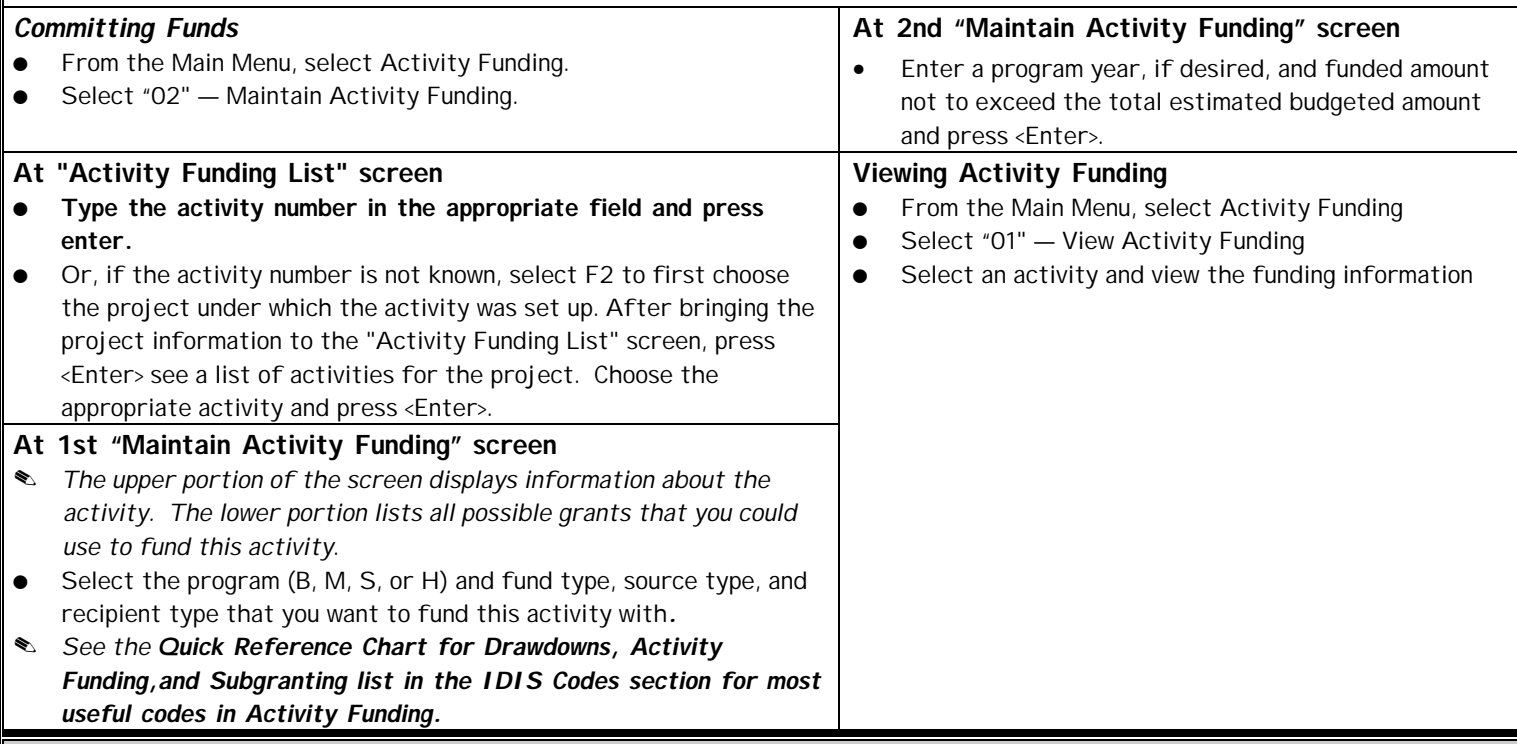

### **9. Viewing or Revising an Activity**

- ÿ *Revising activities are particularly important because grantees can use this function in IDIS to make general revisions to activity information on any IDIS setup screens as well as provide updated accomplishment and beneficiary information for all activities. Grantees can also use the K - Go To shortcut option from the Main Menu (See Section 18) to make updates for activity accomplishments and beneficiaries directly and bypass other IDIS screens.*
- 1. At the MAIN MENU, select option 'B' or 'C' to begin revising or viewing an activity.
- 2. Press <**F2**>, select the appropriate project with an "X" and press <Enter>, press <Enter> again and then select the appropriate activity and press <Enter> to return to the first revise screen.
- ÿ *If you have only one activity setup under a project you will need to hit <Enter> just once after bringing a project number and year forward from the <F2> help list.*
- 3. Proceed through the screens using <F8> to either Revise (option B) or View (option C) information as necessary. Save any changes as necessary when revising activities using <F9>.

### **10. Copy and Move Activities**

### **Copy and Move Activities**

- . *IDIS gives you the ability to copy or move the information from the first three screens of an activity to either the same project ID and program year or to a different project ID and program year. This may be useful for several different purposes.*
	- *If you have the same type of activity but each year it is set up under a new project, you can copy the information into a different project ID and program year, thus, saving data entry.*
	- *If you erroneously set up an activity under the wrong project ID and program year, you can move the activity to the correct project ID and program year.*
- . *Navigation Note: Use <F8> to move quickly through screens that require no change, use <F9> to save and view saved changes, and use <Enter> to save and move quickly through screens.*

#### **Copy an Activity**

- 1. At the MAIN MENU, select the appropriate menu option for revising activities.
- 2. In order to use the Copy/Move feature, you must select the project and program year using the **<F2>** key. Then press **<Enter>** to see the list of activities that have been set up under that project. Select an activity and place a "C" on the green line next to the activity and press **<Enter>**.
- 3. You are now on the "Copy/Move Activity" screen. Enter a Project number in the NEW CPS PROJECT NUMBER field. Enter the Project year in the NEW PROJECT YEAR field. Press **<Enter>**.
	- ÿ *A message appears at the bottom of the screen: "Activity (original HUD activity number) copied to: Activity (new HUD activity number)".*
- 4. Press **<F7>** to return to the "Revise Activity" screen.
- 5. Enter the new HUD Activity Number in the HUD ACTIVITY NBR field and press **<Enter>**.
- 6. **<Tab>** to ACTIVITY NAME and enter a new activity name for this new activity.
- 7. Save the information and proceed to the "Money" screen.
- 8. Enter the budgeted amount in the TOTAL ESTIMATED AMOUNT field. Save the information and Return to the Main Menu.

#### **Move an Activity**

- 1. At the MAIN MENU, select the appropriate menu option for revising activities.
- 2. In order to use the Copy/Move feature, you must select the project and program year using the **<F2>** key. Then press **<Enter>** to see the list of activities that have been set up under that project. Select an activity and place a "M" on the green line next to the activity and press **<Enter>**.
- 3. You are now on the "Copy/Move Activity" screen. Enter a Project number in the NEW CPS PROJECT NUMBER field. Enter the Project year in the NEW PROJECT YEAR field. Press **<Enter>**.
- ÿ *A message appears at the bottom of the screen: "Activity (original HUD activity number) moved.*
- 4. Press **<F7>** to return to the "Revise Activity" screen.
- 5. Press <F2> to select the new CPS Project Number. Then press **<Enter>** to see the list of activities that have been set up under that project. Note: if your activity is the only activity currently set up under the project you will see the first setup screen for the activity that was moved, otherwise select the activity that was moved by placing an "X" on the green line next to the activity and press **<Enter>**. Return to the Main Menu after confirming that the activity was moved.

### **11. Drawing Down Funds**

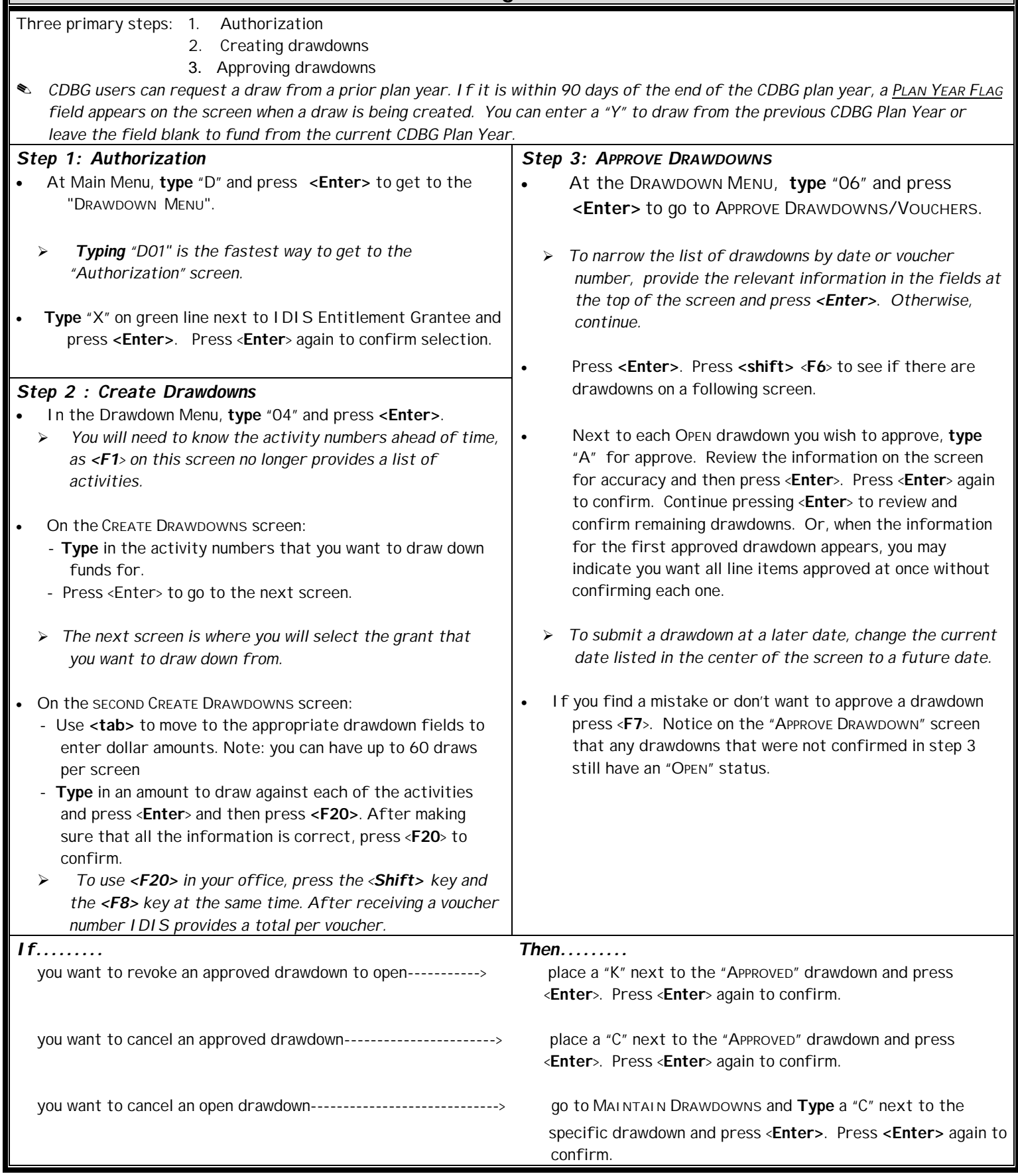

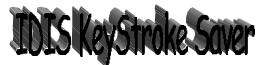

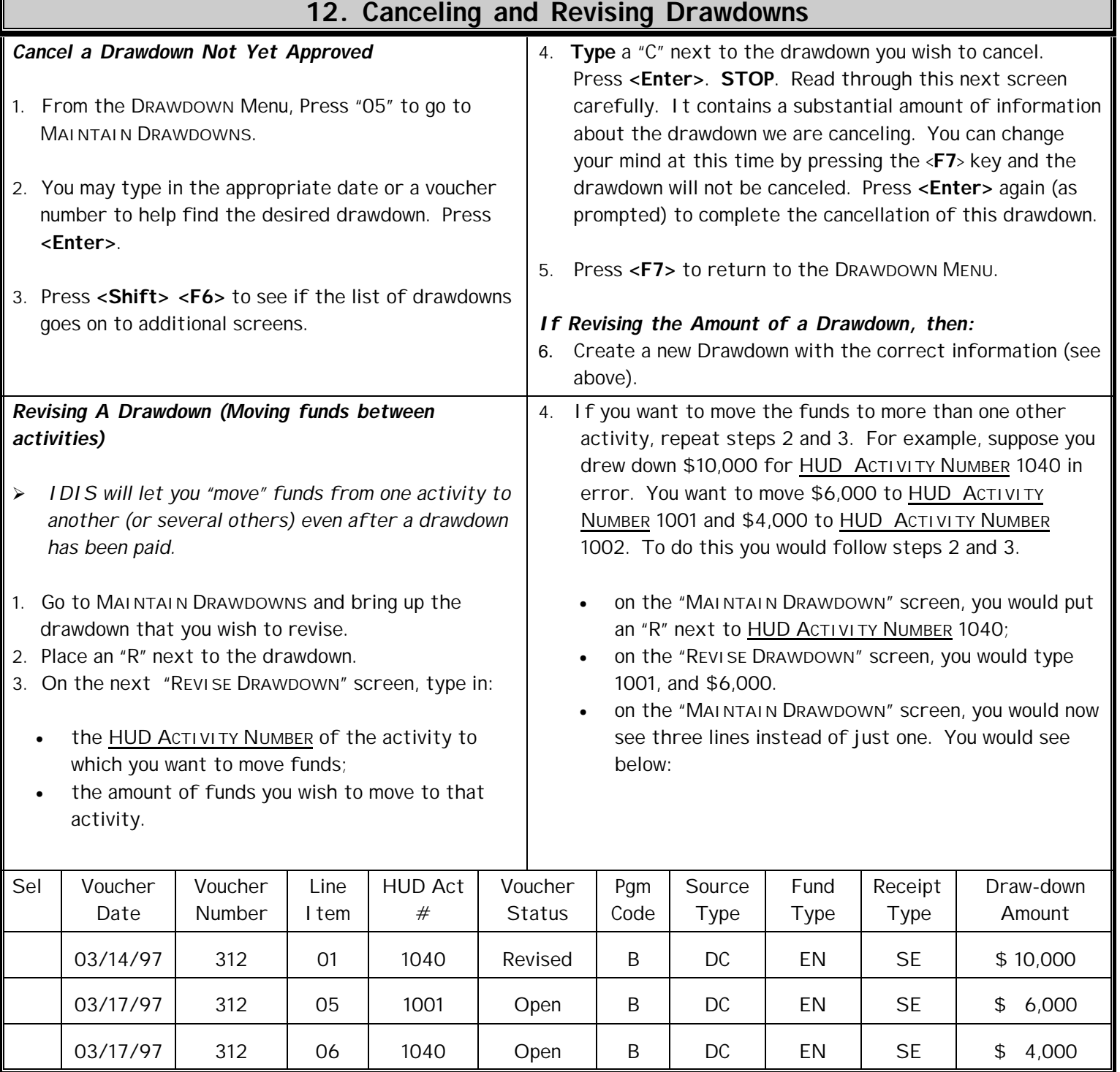

The "Revised" status of the \$10,000 draw for HUD ACTIVITY NUMBER 1040 is similar to "Canceled" status in that you can do nothing further with that draw. The "Open" status on the bottom line indicates that there is still an open draw for HUD ACTIVITY NUMBER 1040 but it is now shown at \$4,000. This draw can now be revised and moved to HUD ACTIVITY NUMBER 1002 following the same procedure.

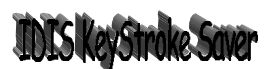

### **Canceling and Revising Drawdowns Continued:**

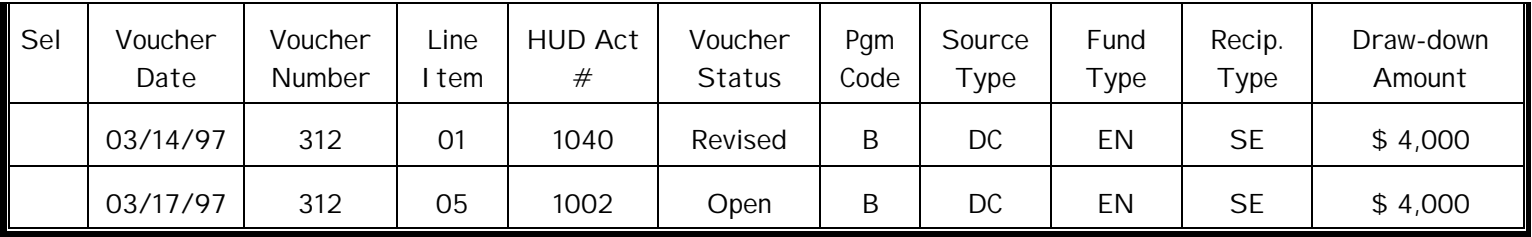

This same procedure can be used if the draw has the voucher status of "complete". In that case, you would be moving funds that you already have in your bank account from one activity to another.

### **13. Viewing Grant Details & Activity Funding Details**

#### *View Grant Details*

- 1. From the MAIN MENU **type** "D 01" to move directly to the "DRAWDOWN AUTHORIZATION" screen.
- 2. **Type "X"** on the green line against the Entitlement grantee (or CHDO or Other Entity). Press <**Enter**> as appropriate.
- 3. From the DRAWDOWN MENU, **type** "02" for VIEW GRANT SUMMARY OR DETAILS. Press <**Enter**>.
- 4. **Type** in the appropriate code for the grant you wish to view in the GRANT PROGRAM field. Press <**Enter**>.
- 5. Type an "X" in the **SEL** column next to the appropriate fiscal year and Fund Type.
- 6. Press <**Enter**> as appropriate to view more details.
- 7. Press <**Enter**> to return to "GRANT SUMMARY LISTING" screen; press <**F7**> to return to the DRAWDOWN MENU.

#### *View Activity Funding Details*

- 1. From the DRAWDOWN MENU, **type** "03" for VIEW ACTIVITY FUNDING DETAILS. Press <**Enter**>.
- 2. Select the activities for which you would like to view. Press <**Enter>**
- 3. When done viewing the activities, press <**F4**> to return to the Main Menu.

### Remember the KeyStroke Saverisdes icklyassistyouwithall

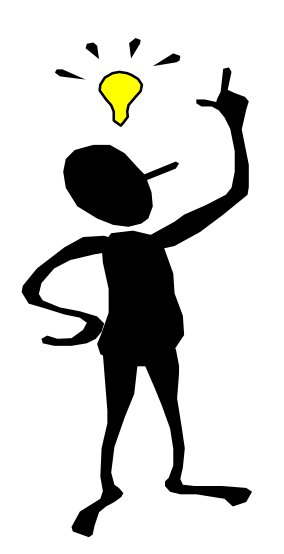

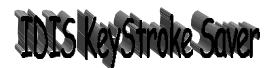

### **14. Receipts Processing**

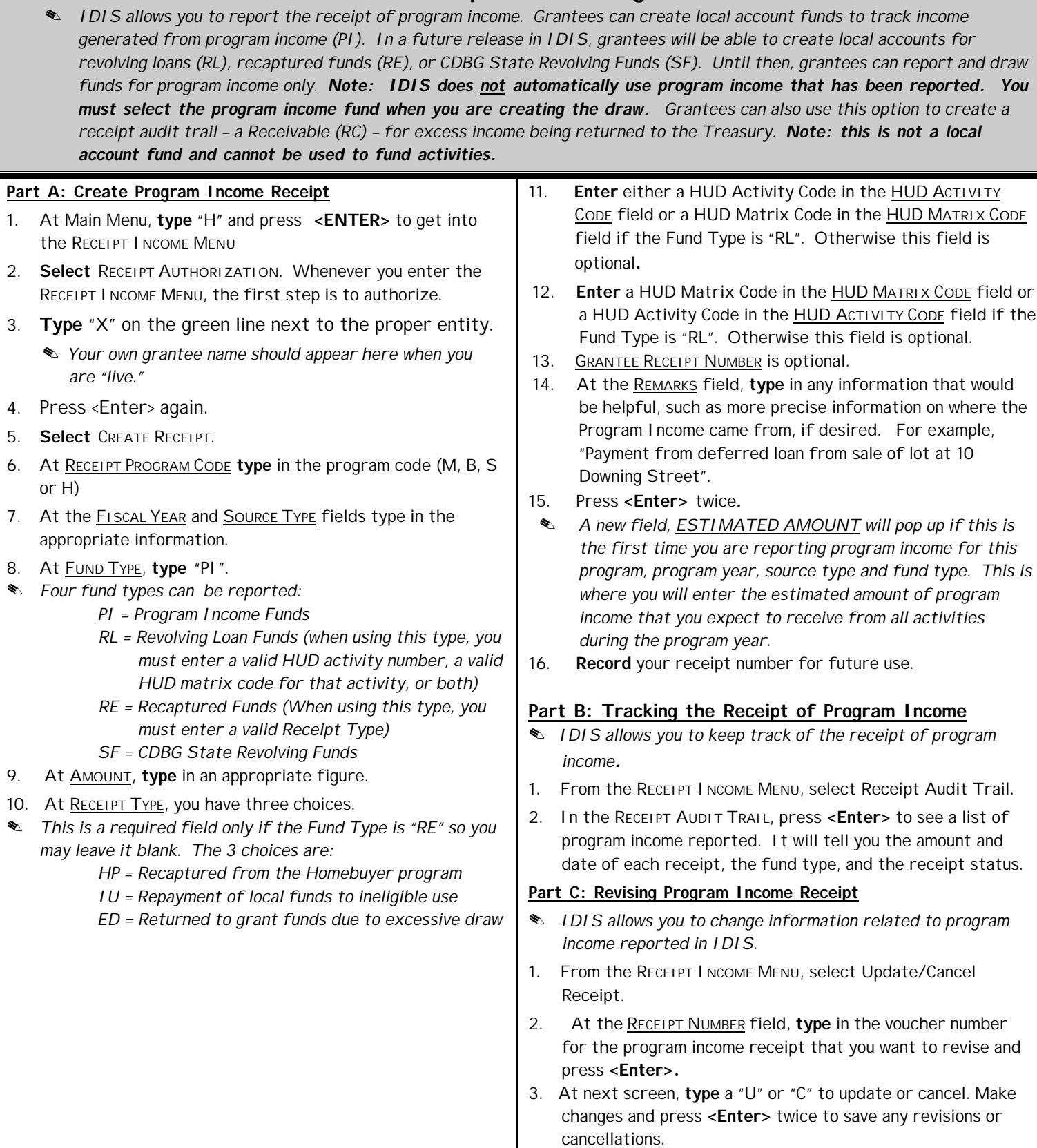

### **15. IDIS Reports**

. *Before downloading reports in IDIS using the Web, grantees must first download The Reports Installer from the IDIS Web site: http://www.hud.gov/offices/cpd/systems/idis/start/accessing\_idis.cfm*

#### **Part A***:* **Download & Extract Reports Installer**

- 1. Open your web browser to the following web page: *http://www.hud.gov/offices/cpd/systems/idis/start/accessing\_idis.cfm*
- 2. Find the link "ftpzip.exe" at step 3 on the current web page and click the link.
- 3. A **SAVE AS** dialog box will appear on your screen. In the **SAVE IN** drop down box, change the directory to **DESKTOP**. Leave the file name as it appears and click **SAVE**. The installation program **FTPZIP.EXE** will be saved to your **DESKTOP.**
- 4. Minimize or close Netscape.
- 5. Locate the **FTPZIP.EXE** icon on your **DESKTOP** and double click on it.
- 6. At the next window, click **EXTRACT**. You will receive a message stating: "Extraction complete". Click **OK**.
	- ÿ *You are now finished configuring Netscape to download IDIS reports. The installer creates two folders, IDISDATA and IDISDOWN, so that reports can be downloaded to your local hard drive. REMEMBER that you only have to do this once*.

### **Part B: Selecting & Submitting IDIS Reports**

- 1. At MAIN MENU, type "**E"** to select the REPORTS MENU.
	- ÿ *The quick way to proceed is, type "E 01" at the Main Menu, and press <Enter>.*
- 2. To select reports, select the "01" choice and press <**Enter**>.
- 3. Use the <**Tab**> key to select the report(s) you wish to generate.
- 4. Enter **X's** to select the report(s) then **I's** for the report(s) you wish to generate immediately and **N's** for those you wish to generate overnight. Type in a calendar year for the desired report, if field available. Press <**Enter**>.
- 5. Press <F9> to submit the reports to be compiled.
	- ÿ *After submitting reports*, s*ome reports allow you to specify a particular set of parameter(s) such as date, program, fund, etc., to further customize information that will be printed out for a report. After specifying report parameters press <F9> to save the information and <F7> to either select parameters for a different report or to return to the report selection screen*. *After reports have been compiled and any parameters selected, press <F8> to go to the REPORTS STATUS screen.*

#### **Part C: Download Reports from Report Status Screen**

*The report(s) that you most recently generated above should appear at the top of the reports list. Note that "READY" or "NOT READY" appears on the status, which indicates when the mainframe has completed compiling the report. If the word "ABORTED" appears in the status column you have to request the report again.*

- 1. If "NOT READY" is displayed for any of your reports, press either <**F3**> or <**Enter**> until "READY" is displayed.
- ÿ *IDIS will not automatically refresh your "Report Status" screen. If it says "NOT READY" it will continue to say that even if the mainframe has completed compiling the report.*
- 2. Under "ACTIVITY", place a "**D**" (for download) next to each report you wish to download displaying "status ready." Press *<***Enter***>* to begin downloading your reports.
- 3. The report status should change to "Wait". After status changes, wait approximately 20 seconds.
- ÿ *IDIS needs a little time before it can process the requested download*.
- 4. Press <Enter> again. The status should change to "Ready".
- ÿ *You have successfully downloaded a report in IDIS! When you download a report using the internet from IDIS it must first go through HUD's web 390 server before actually downloading to your computer. Follow the steps in Part D or E to successfully retrieve your downloaded report(s) from HUD's server.*

#### **Part D: Retrieving Reports from HUD's Server using RUN Command**

- 1. From your Start button, select RUN.
- 2. At the RUN Command dialogue box, type the following: **C:\IDISDOWN\RPTDOWN P XXXXXX** (where X = User ID) and click OK.
	- ÿ *After typing in this command once, you should be able to run it successfully each time by simply selecting it from the drop down menu for the RUN Command*.

### **Part E: Retrieving Reports from HUD's server using Automatic Shortcut**

- ÿ *This approach will create a desktop icon that you can simply double click to download reports from HUD's server after first selecting and submitting the reports in IDIS.*
- 1. Open the notepad program (It is usually found on the Start Menu under Programs/Accessories).
- 2. Go to File-Open from the Main Menu. Change the directory to C:\Idisdown. Change "Files of Type" to "All Files". Select Rptdown and click Open.
- 3. Scroll down to approximately the  $23<sup>rd</sup>$  line of code (line number may vary) and locate the following text: "**C04%1.%2.TAKEFILE**".
- 4. Change the **%1** to the letter **P**.
- 5. Change the **%2** to your IDIS User ID. The text should now read something like: **C04P.C16964.TAKEFILE**.
- 6. Go to File-Save from the Main Menu.
- 7. Go to File-Open from the Main Menu. Select "Takepre" and click Open.
- 8. Scroll down to the 3<sup>rd</sup> line of code and add your **IDIS User ID** directly after "IDISUSER" . the line of text should now read something like: **IDISUSERC16964**.
- 9. Go to File-Save from the Main Menu.
- 10. Go to File-Exit from the Main Menu to close the program.
- 11. Double click the **My Computer** icon on your Windows Desktop.
- 12. In the resulting window, double click the **C: drive** icon.
- 13. In the resulting window, double click the **idisdown folder** icon.
- 14. In the resulting window, **RIGHT** click the **Rptdown program** icon. Choose "Create Shortcut" from the drop down menu.
	- ÿ *This will create a new icon called Shortcut to Rptdown*
- 15. Click and drag the new icon to a blank area on your Windows Desktop.

ÿ *From now on, simply double click the Shortcut to Rptdown icon on your desktop when you want to download your IDIS reports to your computer's hard drive.*

### **Part F: Format a Report in Word for Windows**

Grantees may use their word processing software to enhance the various reports generated in IDIS back at the office. Below are general guidelines to assist grantees in producing copies of reports generated in IDIS by using Word for Windows. General procedures would apply to other word processing software.

- 1. In Windows, open Microsoft Word.
- 2. Click on "File" from the Main Menu and select "Open".
- 3. In the "Look in:" field select the "C" drive.
- 4. In the "List Files of Type" window, make sure "All Files" (\*.\*) is selected or change to (\*.rpt).
- 5. Select a downloaded IDIS report (files with .rpt extension) from the list of files by double clicking on the file.
- 6. To format and view reports in Word, change page size to **landscape** by clicking "File/Page Setup/Paper Size.
- 7. Click the Margins tab and change top, bottom, left and right margins to **0.5** by clicking "Layout" and selecting "Margins".
- 8. To make a universal change to the characteristics of your report font, choose Edit/Select all.
- 9. Set font to **Courier New** by clicking "Format/Font". Most other fonts will not align text properly.
- 10. Reduce the Font size try 9 as a start. You may need to further adjust the font size to ensure all text fits properly on the page and columns and related information are aligned.
- 11. To make the report a little easier to read, you may use the <**Enter**> key to create space between headers and groups of information. In some reports, a small bullet is used to distinguish between different sets of information.

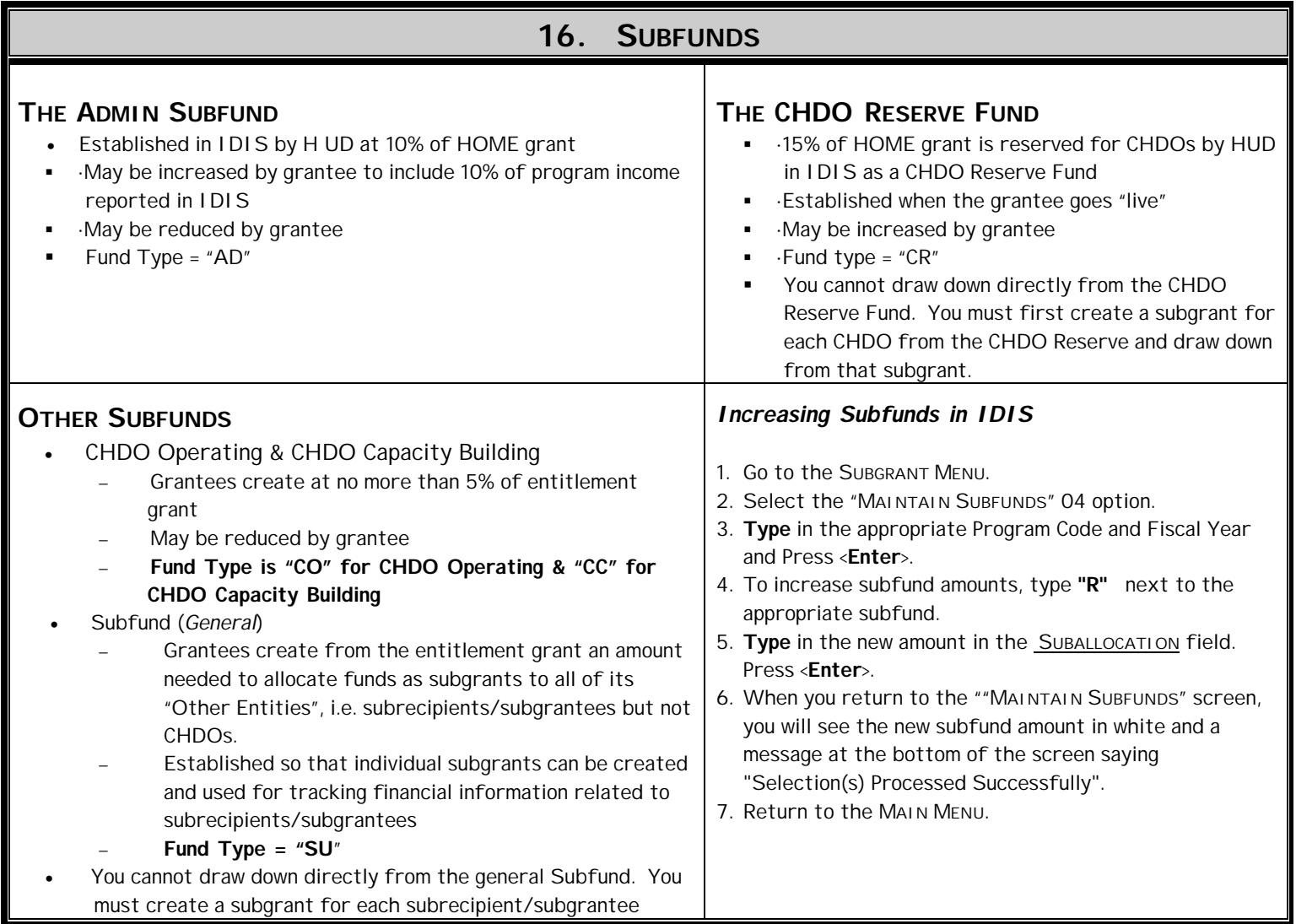

### **IDISKeyStroke:**

### **17. Creating Subgrants in IDIS**

. *Subgranting is the process of transferring funds to a state recipient (CHDO, Local Government or Other Entity) which may exercise some control over how those funds are spent. Drawdowns for activities carried out by a state recipient (CHDO, Local Government or Other Entity) will be made against a subgrant established for that particular state recipient.*

. *A subgrant is set up by transferring money from the State's Entitlement Grant or CHDO Reserve fund. To be able to transfer subfunds (e.g. CHDO Reserve, General Subfund), an activity which will be carried out by a state recipient will have to be set up in IDIS. In this case, you would type "Y" to answer the question "Will Another Entity or CHDO Have Access to the Activity?," and select the state recipient from a list that appears on the next screen.*

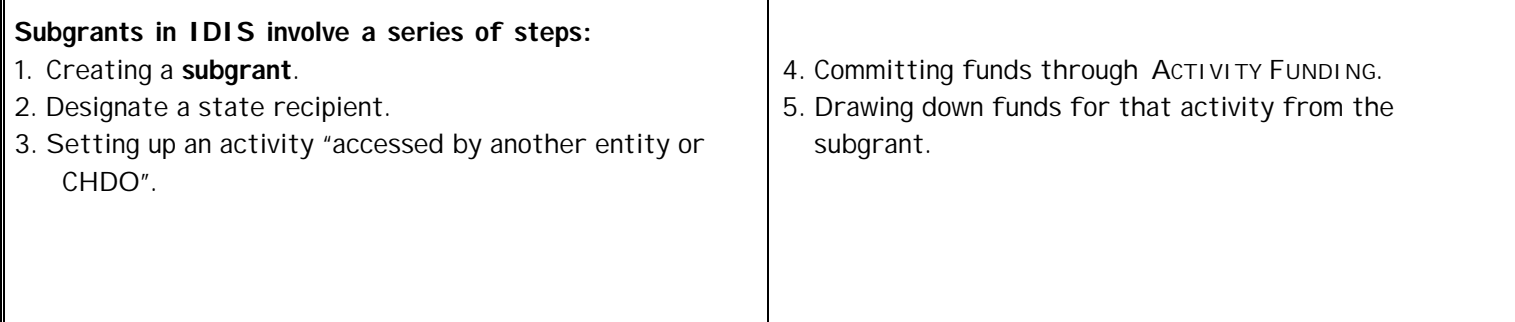

### **Creating Subgrants in IDIS Continued:**

### *Creating a Subgrant for a State Recipient (CHDO, Local Government, and Other Entity)*

- . *Grantees must first setup a Subfund before setting up individual subgrants for Other Entities.*
- . *A Subgrant cannot be created in IDIS until HUD has approved the CHDO designation form or other appropriate forms for Local Governments and Other Entities, and transferred this information into IDIS.*
- . *Only HUD may establish a State Recipient in IDIS. A CHDO is established by HUD in IDIS when it receives the grantee's current CHDO Designation form, indicating whether the subgrantee is a CHDO or an "Other Entity*."
- . *CHDO Reserve funds (at least 15% of each HOME grant) may be used only by creating subgrants.*
- . *A separate subgrant must be established for each CHDO, Local Government or Other Entity.*
- . *Subgrants of HOME funds may also be made to "Other Entities."*
- . *When a state subgrants entitlement funds or CHDO funds to state recipients and CHDOs respectively, it has the option to provide recipients with direct on-line access to IDIS. The state also has the option to have the funds drawn down to the state recipients bank account – this is called Direct Banking. The state may not delegate Drawdown Approval authority to any state recipient.*

#### *Steps:*

- 1. Go to the Subgrant menu.
- 2. Select the "Create Subgrants" menu.

3. Press **<F1>** to select a state recipient. Type in appropriate information for the following fields and press **<F9>** when finished. Return to Main Menu. 4. Set up an activity for a state recipient.

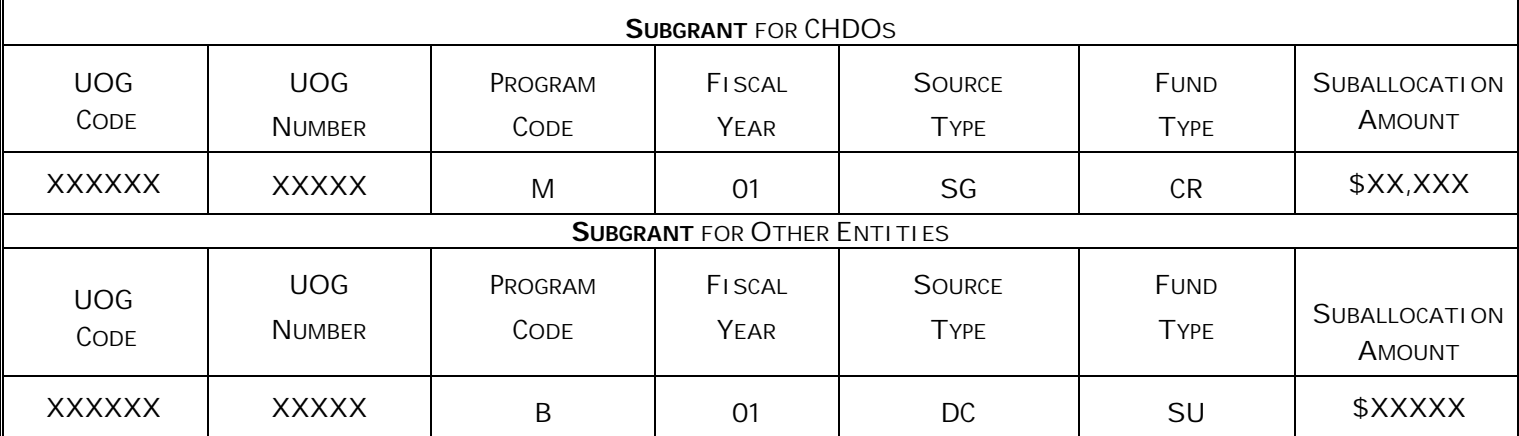

### *Drawing Down Funds from a Subgrant*

There are five things to remember when drawing funds from a subgrant:

- 1. At the "D 01" option, authorize the correct state recipient, **NOT** the grantee itself.
- 2. Select the appropriate HUD Activity Number(s); ones set up for this specific state recipient you selected in step one.
- 3. When committing the funds, be sure to select the subgrant that has been created for that state recipient.
- 4. A subgrant cannot be canceled after funds have been drawn down from it.

### **18. Go To Menu**

The Go To Menu is designed to provide grantees quick access to specific IDIS setup screens so that grantees can revise information as necessary. This function is particularly useful when grantees are ready to provide annual reporting information and quarterly updates for activities. Using this function, grantees can get to the following screens for any activity without having to move past other setup screens in IDIS. The specific screens the grantees can quickly access are:

- Accomplishments Screen
- Money Screen
- CDBG Screen (first screen down CDBG path)
- HOME Screen (first screen down HOME path)
- ESG Screen (first screen down ESG path)
- HOPWA Screen (first screen down HOPWA path)

After making one of the screen choices above, grantees can still move to any IDIS setup screen using the regular navigation keys,i.e. <F8>, <F7>, or <Enter>.

### **Steps**

- 1. At the Main Menu, type K and press <Enter> to start the Go To process.
- 2. At the next screen, decide which screen you need to see, type the appropriate letter for your choice and press <Enter>.
- ÿ *You must first select the activity that you need to work with before you can move to a specific screen.*
- 3. a If activity number is known, tab to the HUD Activity Number field and type in the HUD Activity number or,
- b Press <**F2**>, select the appropriate project for that activity with an "X" and press <Enter>. Press <Enter> again and then select the appropriate activity with an "X".
- ÿ *If you have only one activity setup under a project you will need to hit <Enter> just once after bringing a project number and year forward from the <F2> help list.*
- 4. Press <Enter> to go to the specific IDIS screen.
	- ÿ *You must start from the Main Menu when using the Go To Menu for each activity that you need to update.*

### **HUD MATRIX CODES SET UP ACTIVITY CODES COMMON PATH** *SCREEN C04MA03*

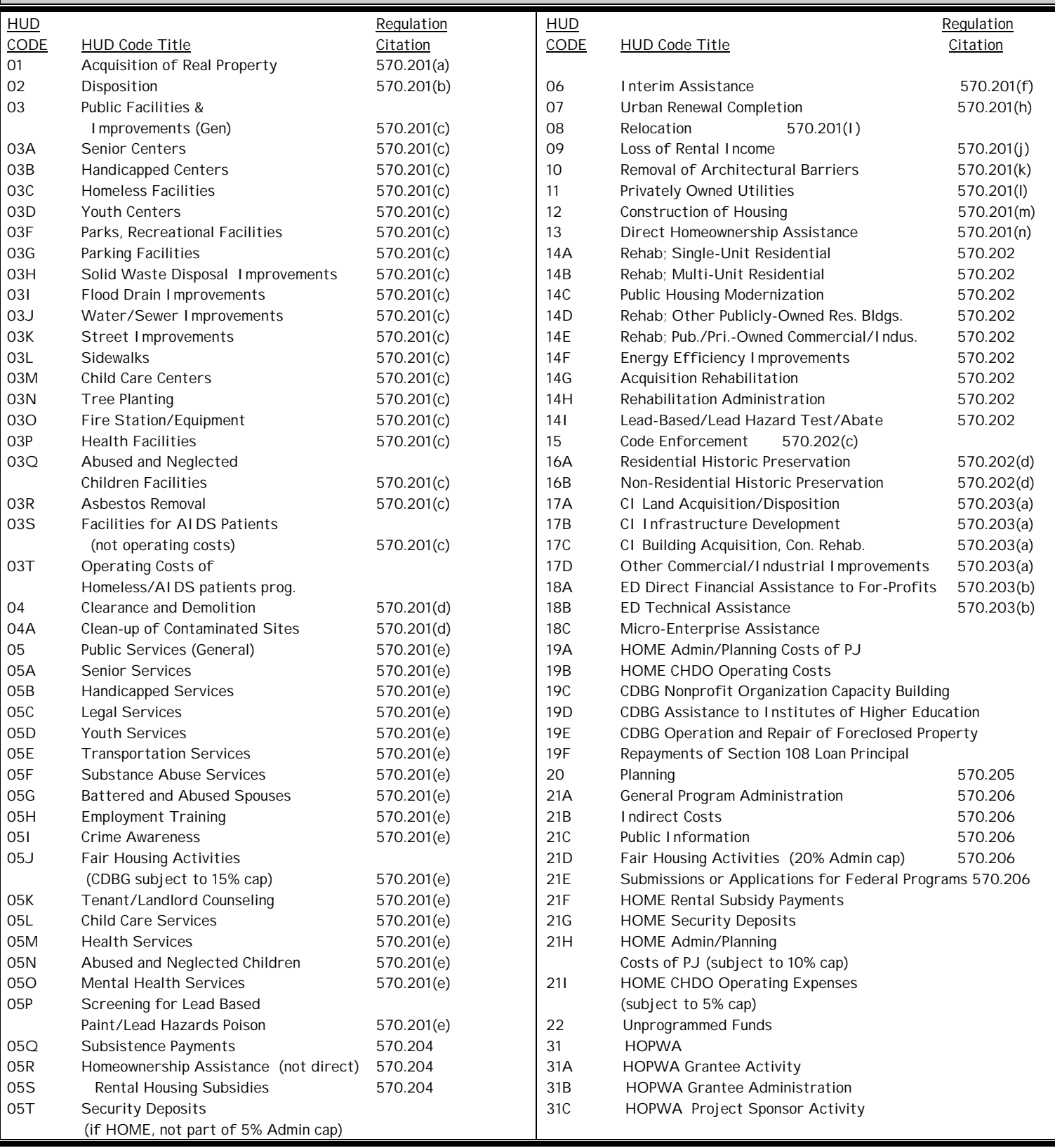

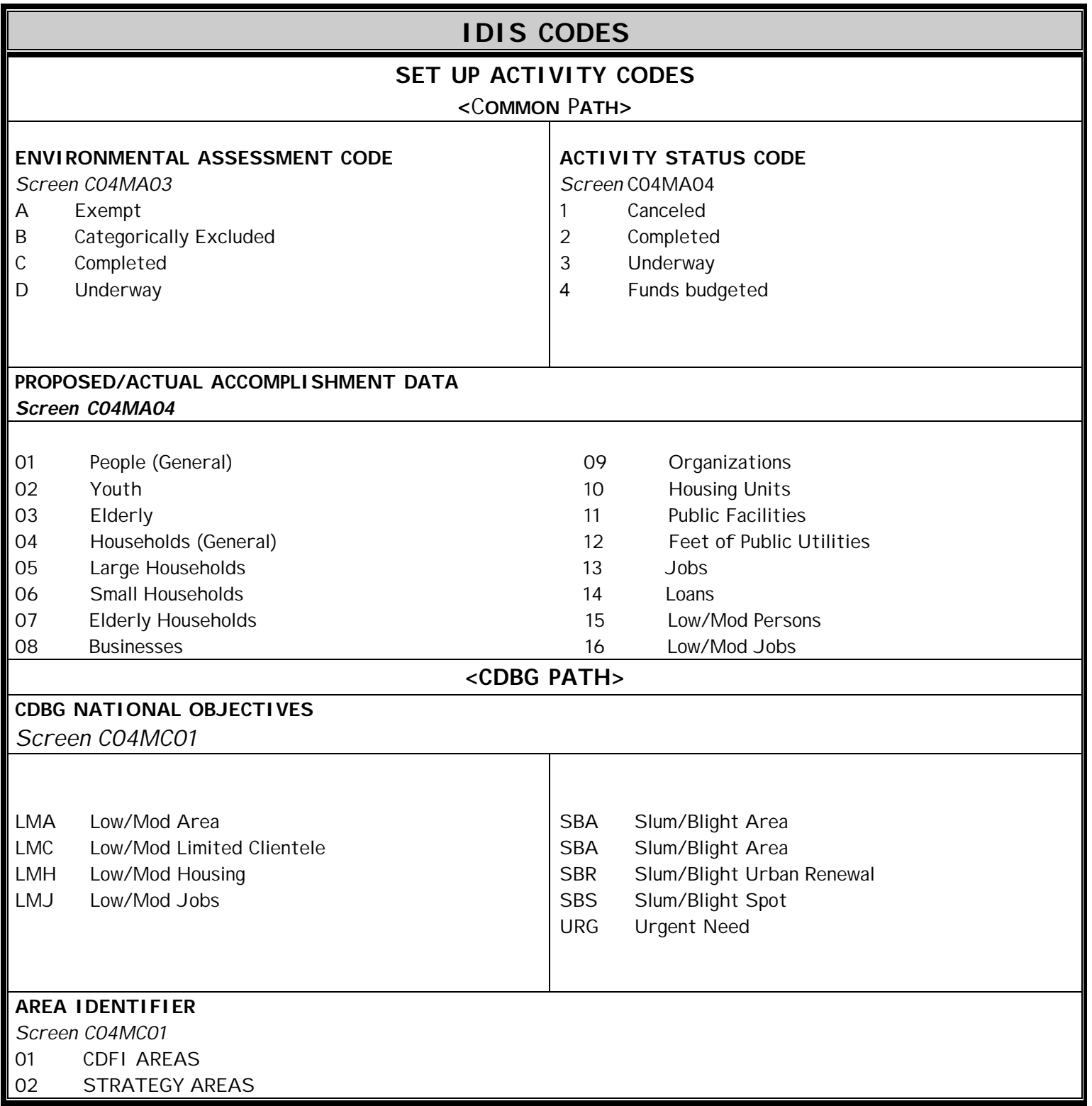

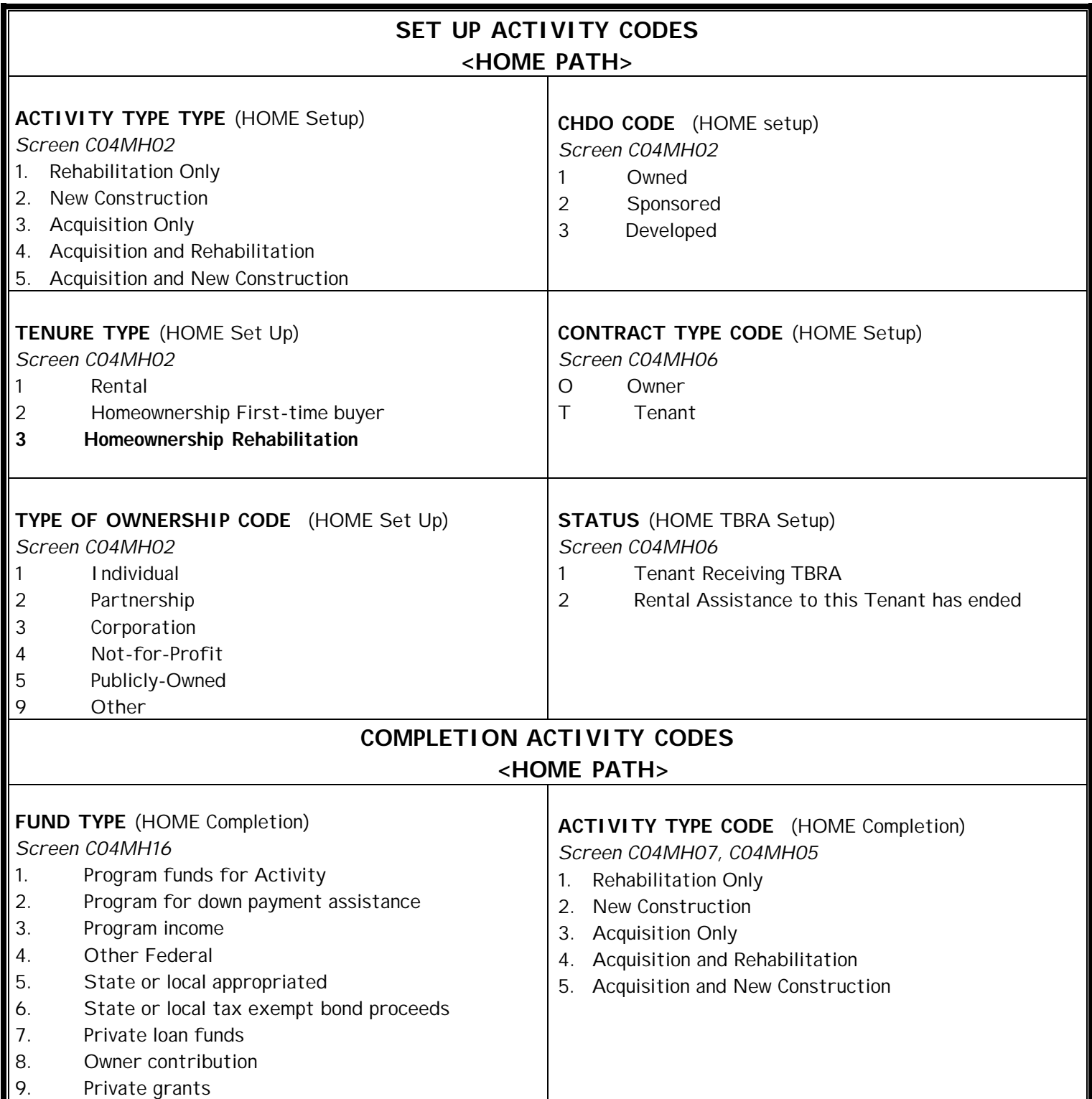

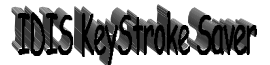

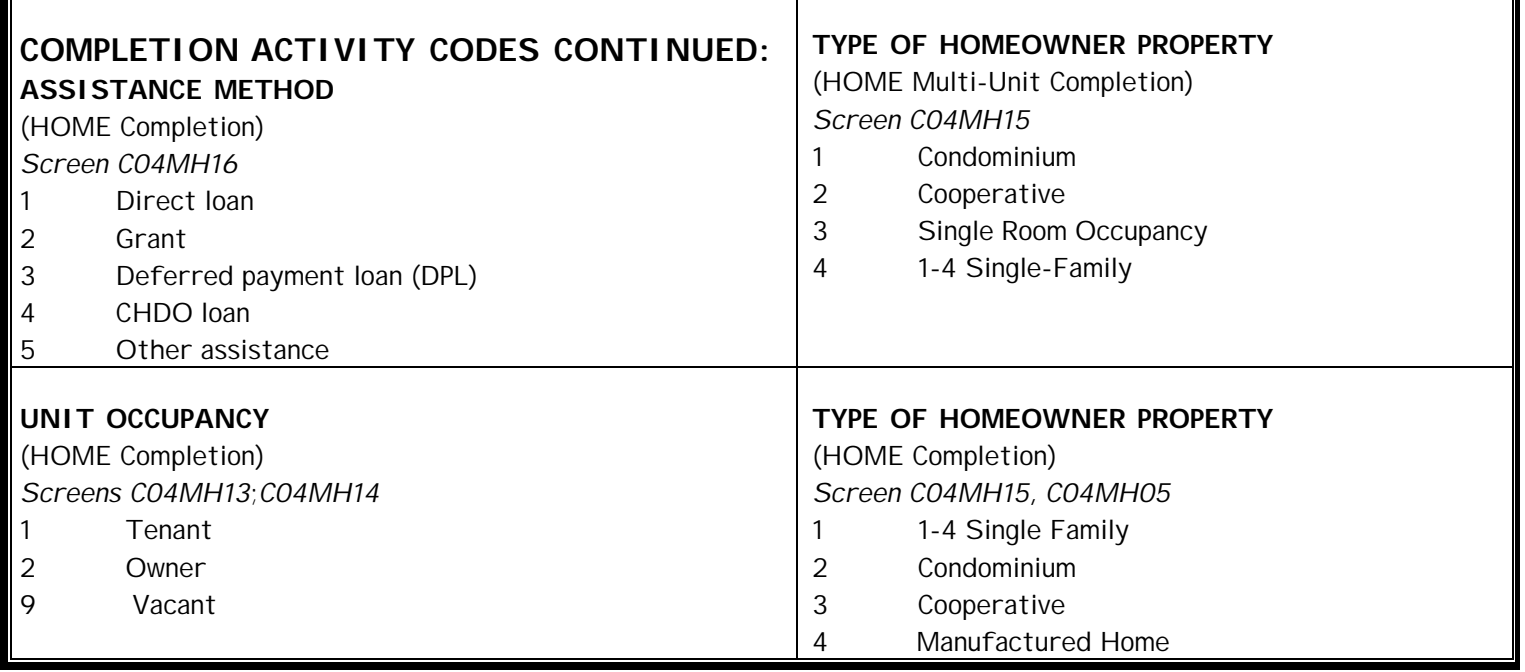

П

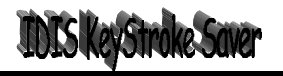

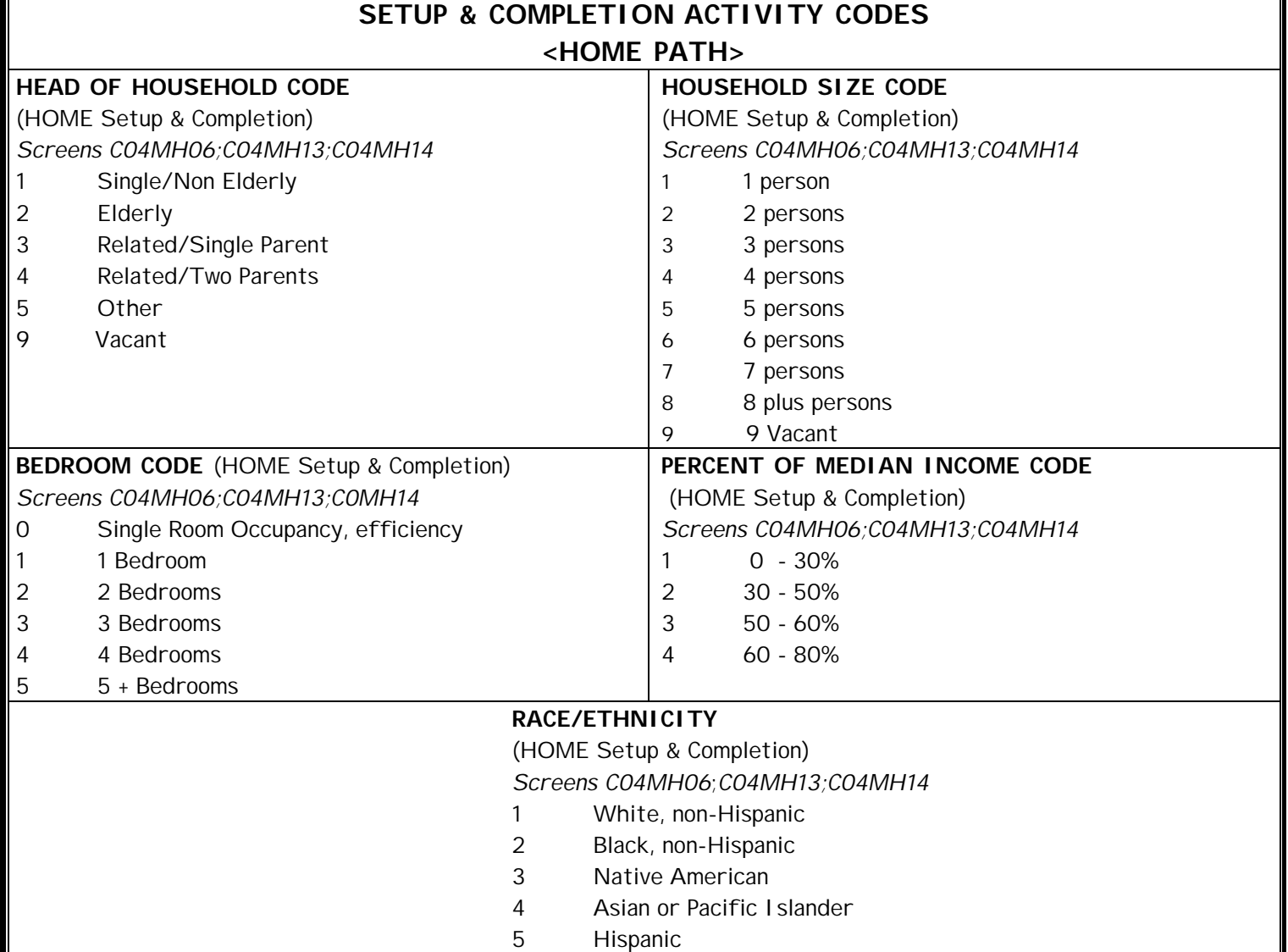

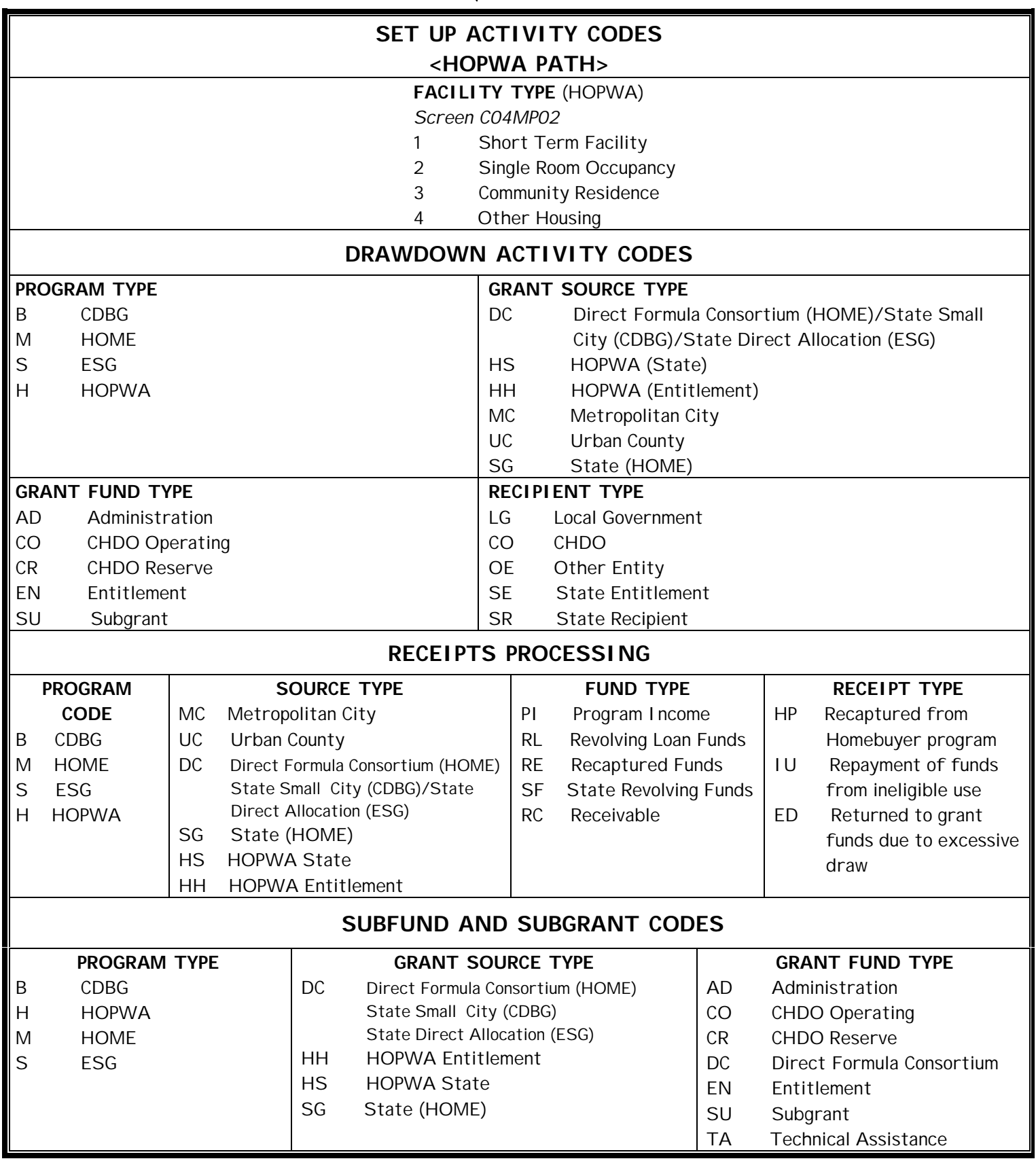

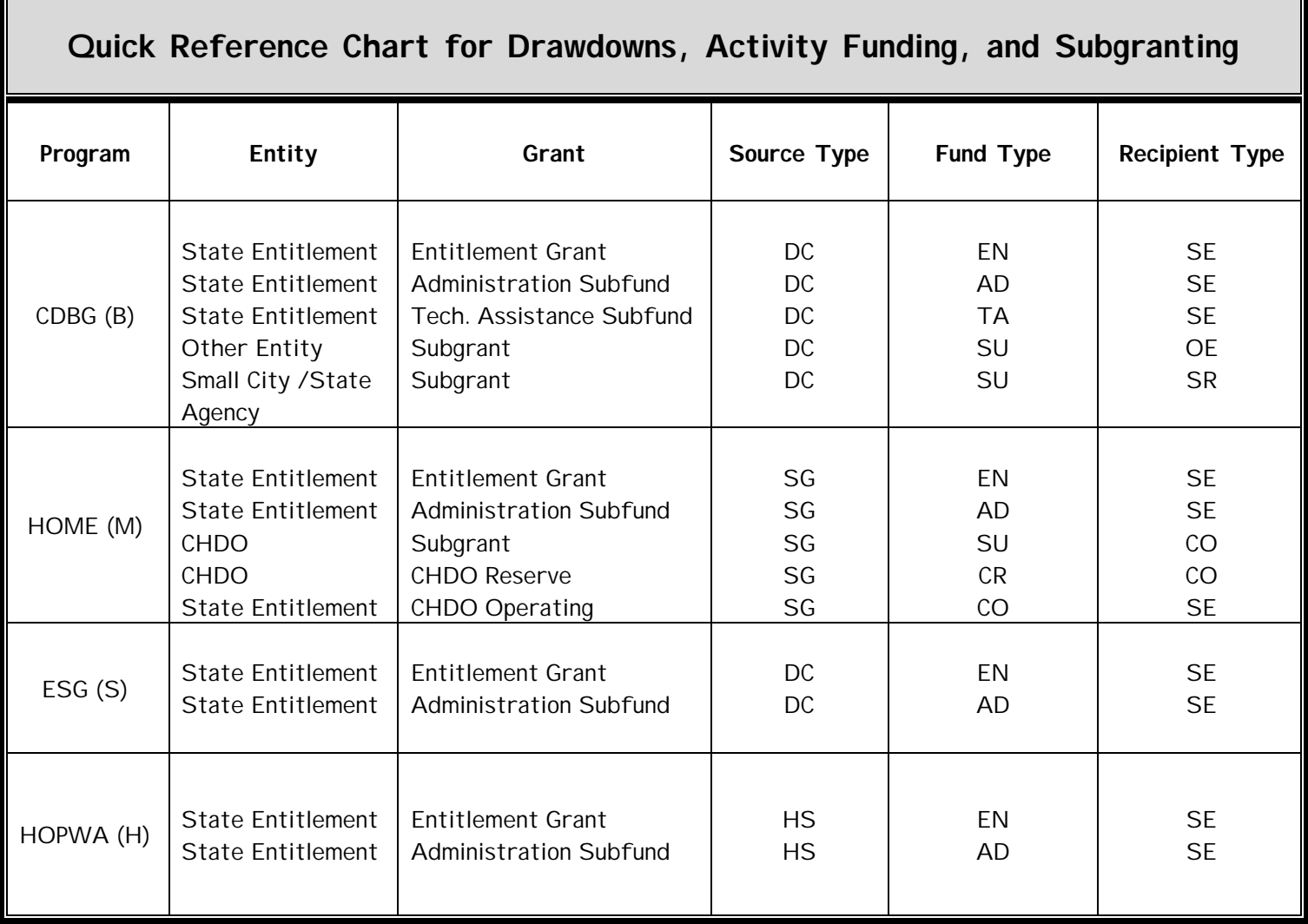